# **Aspire** オールインワン コンピューター ユーザーマニュアル

© 2017. 無断複製を禁止します Aspire オールインワンコンピューター 対象モデル:オールインワンモデル(ノンタッチ) 発行年月:2017 年 9 月

### **Acer ID** にサインアップし、さまざまな特典を楽しもう

[**Start**(スタート)]画面から Acer Portal を開き、Acer ID に サインアップするか、すでに Acer ID をお持ちの場合はサイ ンインしてください。

#### **Acer ID** を取得すると、次の **3** つの特典があります。

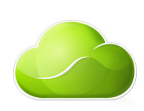

- Acer BYOC であなた専用のクラウドを構築可能
- 最新のセールと製品情報を入手可能
- ご使用のデバイスを保証サービスに登録可能

詳しくは、次の Acer BYOC Web サイトをご覧ください。 **www.acer.com/byoc-start**

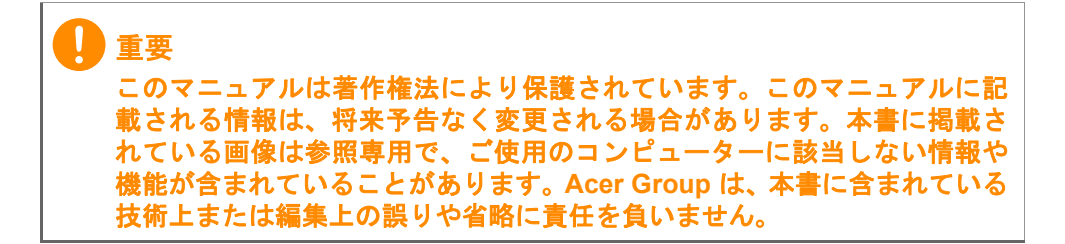

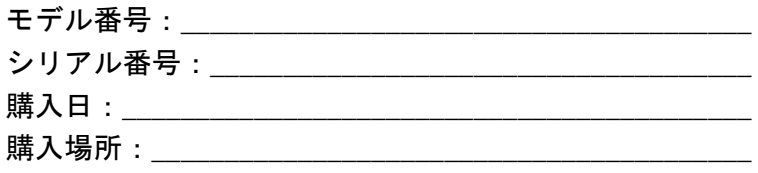

## 目次

#### [はじめに](#page-4-0) **5**

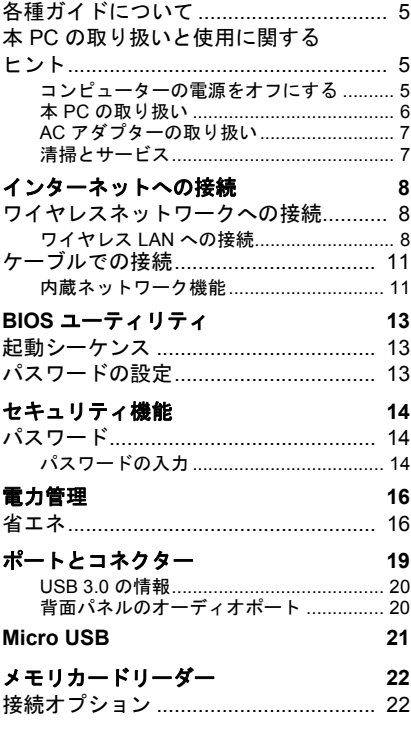

×

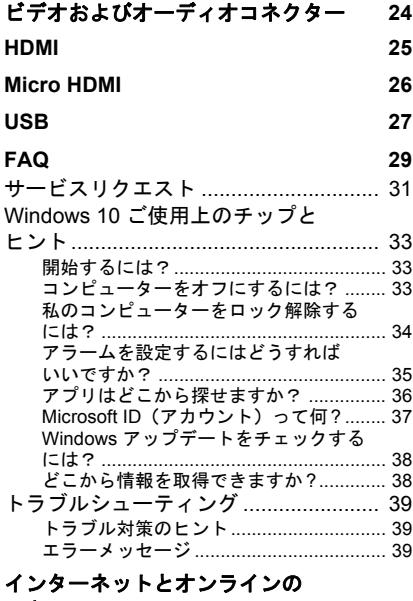

#### セキュリティ **41**

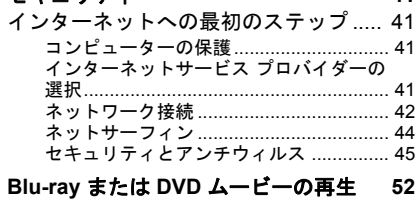

# はじめましょう**...**

## このセクションでは、次の内容について説明してい ます。

- 使用上の注意
- リカバリーバックアップの作成方法
- ネットワークに接続する際のガイドライン
- Acer 付属ソフトウェアの使用方法

## はじめに

<span id="page-4-0"></span>Acer デスクトップコンピューターをお買い上げいただきありがとう ございます。

## <span id="page-4-1"></span>各種ガイドについて

Acer デスクトップコンピューター製品を快適にご使用いただくため に、次のガイドが提供されています。

初めての方は、『セットアップガイド』(またはセットアップポスター) の解説に従ってコンピューターを設定してください。

『ユーザーマニュアル』は、本 PC について詳細に説明しております ので、良くお読み頂き、指示に従ってください。このマニュアルには、 システムユーティリティ、データ復元、拡張オプション、トラブル シューティングなどの詳細情報も記載しております。

ユーザーマニュアルをダウンロードするには、まずインターネットに 接続する必要があります。デスクトップから **Acer Care Center** を開 き、[**Support**(サポート)]の下のリンクをクリックします。このリ ンクから、Acer の「Service & Support(サービスおよびサポート)」 Web ページが開きます。下方向へスクロールし、「**Drivers and Manuals**(ドライバとマニュアル)」でシリアル番号、SNID、または 製品モデルを入力して、お使いのモデルを検索します。Acer 識別ツー ルをダウンロードしてインストールすることで、この情報を自動的に 検出し、クリップボードにコピーすることもできます。製品モデルが わかったら[**Documents**(ドキュメント)]を選択し、ユーザーマ ニュアルをダウンロードする際の言語を選択します。

## <span id="page-4-2"></span>本 **PC** の取り扱いと使用に関するヒント

### <span id="page-4-3"></span>コンピューターの電源をオフにする

本 PC の電源をオフにするには、次の操作のどれかを行ってください。

• Windows のシャットダウン機能:**Windows** キーを押すか、**Windows**  の[**Start**(スタート)]ボタンを選択し、[**Power**(電源)] >[**Shut down**(シャットダウン)]を選択します。

• **Windows** の[**Start**(スタート)]ボタン(右クリック) >[**Shut down or sign out**(シャットダウンまたはサインアウト)] >[**Shut down**(シャットダウン)]を選択します。

コンピューターを完全にシャットダウンせずに、しばらくの間電源を 落としておきたい場合は、以下のいずれかの操作を行うとスリープ モードにすることができます。

- 電源ボタンを押して、コンピューターの電源をオンにしてください。
- **Windows** キーを押すか、**Windows** の[**Start**(スタート)]ボタン を選択し、[**Power**(電源)] >[**Sleep**(スリープ)]を選択します。
- **Windows** の[**Start**(スタート)]ボタン(右クリック) >[**Shut down or sign out**(シャットダウンまたはサインアウト)] >[**Sleep**  (スリープ)]を選択します。

#### 注意

通常の方法で本 **PC** の電源をオフにできない場合は、電源ボタンを **4** 秒以 上押してください。本 **PC** の電源を入れ直す場合は、起動するまで最低 **2** 秒 間待ってください。

#### <span id="page-5-0"></span>本 **PC** の取り扱い

本 PC は、次の点に注意して取り扱ってください。

- 直射日光に当てないでください。また、暖房機などの熱を発する機 器から離してお使いください。
- コンピューターを長時間 0 ℃ 以下、または 50 ℃ 以上の環境に放置 しないでください。
- 磁気に近づけないでください。
- 雨や湿気にさらさないでください。
- 液体をかけないでください。
- 強いショックを与えたり、激しく揺らしたりしないでください。
- ほこりや塵を避けてください。
- 上には、絶対にものを置かないでください。
- 安定した場所に設置してください。

#### <span id="page-6-0"></span>**AC** アダプターの取り扱い

AC アダプターは、次のように取り扱ってください。

- 他の機器に接続しないでください。
- 電源コードの上に乗ったり、ものを置いたりしないでください。人 が通る場所には、電源コードおよびケーブルを配置しないでくだ さい。
- 電源コードをはずすときは、コードではなくプラグを持ってはずし てください。
- 延長コードを使うときは、延長コードに接続された電気製品の定格 電流の合計が延長コードに表示された許容の定格電流以下になる ように注意してください。また、コンセントに差し込んだすべての 製品の定格電流の合計が超えないように注意してください。

#### <span id="page-6-1"></span>清掃とサービス

本 PC の清掃は、以下の手順に従ってください。

- 1.コンピューターの電源を切ります。
- 2.AC アダプターを外します。
- 3.柔らかく、湿った布で本体を拭いてください。液体またはエアゾー ルクリーナーは、使用しないでください。

お使いのコンピューターが落下したり、目に見える破損が生じた場 合、または正常に動作しない場合には、お近くの正規の Acer カスタ マーサービスセンターへお問い合わせください。詳しくは、**29** [ページ](#page-28-1) の「**FAQ**[」を参照](#page-28-1)ください。

## インターネットへの接続

<span id="page-7-0"></span>この章では、接続のタイプとインターネットへの接続に関する一般情 報を示します。一部の説明は、お使いのコンピューターに該当しない 場合があります。詳しくは、**42** [ページの「ネットワーク接続」](#page-41-1)を参照 してください。

コンピューターに内蔵されたネットワーク機能を使用すると、簡単に 有線またはワイヤレスでインターネットに接続できます。

ただし、インターネットに接続するには最初にインターネットサービ スプロバイダー(ISP)(通常は電話会社またはケーブル会社)と契約 して、インターネット回線を設定する必要があります。また、イン ターネットに接続するにはルーターまたはモデムの設置が必要です。

## <span id="page-7-1"></span>ワイヤレスネットワークへの接続

#### <span id="page-7-2"></span>ワイヤレス **LAN** への接続

ΛŊ

ワイヤレス LAN (または WLAN) はワイヤレスローカルエリアネット ワークのことであり、ケーブルを接続せずに複数のコンピューターを 接続することができます。WLAN に接続すると、インターネットにア クセスできます。また、ファイル、他のデバイス、さらにインター ネット接続自体も共有できます。

警告 飛行機の搭乗中にワイヤレス機器を使用することは禁止されている場合が あります。搭乗前および離陸中に、すべてのワイヤレス機器の電源を切っ てください。飛行中にこれらの装置をご使用になると、操縦や通信の妨害 となる可能性があります。法律によって使用が禁止されていることもあり ます。コンピューターのワイヤレス機器は、客室乗務員によってその操作 が安全であると通知されたときにのみオンにしてください。

コンピューターのワイヤレス接続はデフォルトでオンになります。そ の場合、セットアップ中に使用可能なネットワークが Windows に よって検出され、そのリストが表示されます。ネットワークを選択し、 必要であればパスワードを入力してください。

Acer デスクトップコンピューターでは、ネットワーク管理オプション を使用して、ワイヤレスネットワークのオン/オフを切り替えたり、 ネットワーク上で共有するアイテムを制御したりすることができます。 ワイヤレスネットワークに接続するには、以下の手順に従ってくだ さい。

1.任意の ISP のワイヤレスルーター/アクセスポイントおよびイン ターネット接続設定が最新であることを確認してください。ワイヤ レスネットワークの名前とパスワードを書き留めておきます(必要 な場合)。公衆ネットワークに接続する場合は(コーヒーショップ など)、そのワイヤレスネットワークの名前を入手してください。

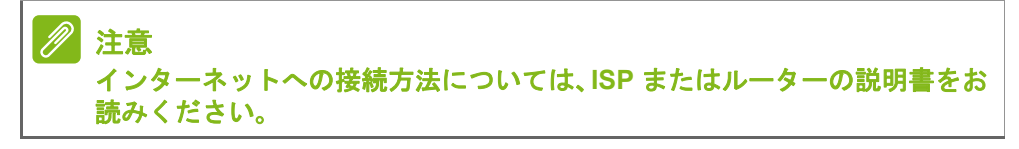

2.画面右下にあるアイコントレイで無線アイコン を選択します。

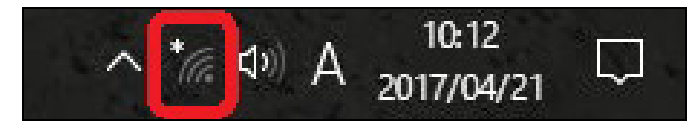

3.利用可能なワイヤレスネットワークのリストが表示されます。使用 するネットワークを選択します。

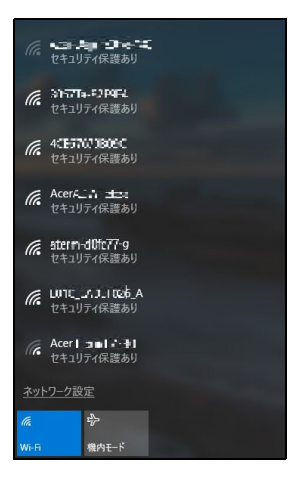

4.ワイヤレスネットワークを選択したら、[**Connect**(接続)]を選択 します。

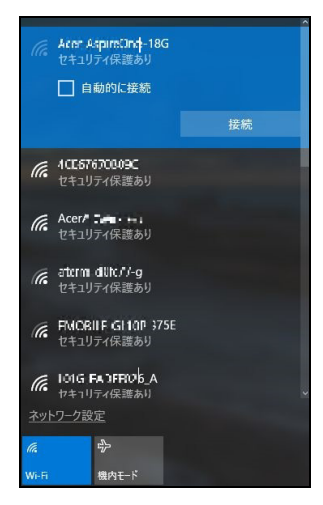

5.必要に応じて、ネットワークのパスワード(ネットワークセキュリ ティキー)を入力します。

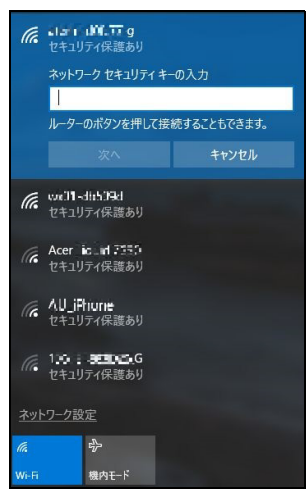

使用するネットワークがリストにない場合は、「非公開のネットワー ク」を選択し、ネットワーク名とパスワードを入力します。

## <span id="page-10-0"></span>ケーブルでの接続

### <span id="page-10-1"></span>内蔵ネットワーク機能

ネットワークケーブルの片方の端をコンピューターのネットワーク ポートに挿入し、もう片方の端をルーターのポートに接続します(下 図を参照)。これで、インターネットに接続する準備が整いました。

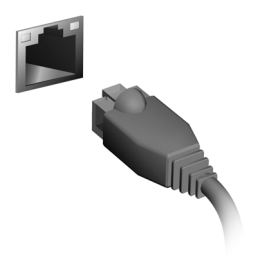

# コンピューターとデータを 安全に保つ方法**...**

## このセクションでは、次の内容について説明してい ます。

- コンピューターのセキュリティを維持する方法
- パスワードの設定

## **BIOS** ユーティリティ

<span id="page-12-0"></span>BIOS ユーティリティはコンピューターの BIOS に組み込まれた、 ハードウェア構成プログラムです。

本デスクトップ PC は、すでに正しく設定されているので、通常は セットアッププログラムを実行する必要はありません。しかし、設定 に問題がある場合は、セットアッププログラムを実行することができ ます。

コンピューターのロゴが表示されているときに <**F2**> キーを押して、 BIOS ユーティリティにアクセスしてください。

<span id="page-12-1"></span>起動シーケンス

BIOS ユーティリティで起動シーケンスを設定するには、BIOS ユー ティリティをアクティブにし、画面の左側に一覧表示されたカテゴ リーから[**Boot**(起動)]を選択します。

### <span id="page-12-3"></span><span id="page-12-2"></span>パスワードの設定

起動時にパスワードを設定するには、BIOS ユーティリティをアク ティブにし、画面の左側に一覧表示されたカテゴリーから[**Security** (セキュリティ)]を選択します。

この機能を有効にするには、[**Set Supervisor Password**(スーパー バイザーパスワードの設定)]でパスワードを入力します。この機能 のパスワードを入力すると、[**Password on Boot**(起動時のパスワー ド)]を有効/無効に切り替えることができるようになります。

変更を行った場合には、<**F10**>キーを押して変更内容を保存し、BIOS ユーティリティを終了します。

## セキュリティ機能

<span id="page-13-0"></span>本デスクトップ PC には厳重な管理を必要とする貴重な情報が保管さ れています。コンピューターを保護し、管理するための方法について 説明します。

## <span id="page-13-1"></span>パスワード

- パスワードはコンピューターを不正なアクセスから保護します。これ らのパスワードを設定しておくと、コンピューターやデータを異なる レベルで保護することができます。
- スーパーバイザーパスワードを使って、BIOS ユーティリティへの 不正アクセスを防ぐことができます。このパスワードを設定する と、BIOS ユーティリティにアクセスするためには同じパスワード を入力しなければなりません。**13** [ページの「パスワードの設定」を](#page-12-3) [参照。](#page-12-3)
- ユーザーパスワードを使って、本デスクトップ PC が不正に使用さ れることを防ぐことができます。起動時およびハイバネーション モード(この機能がある場合)から標準モードに戻る際のチェック ポイントと組み合わせて、最大のセキュリティを提供します。
- ブート時にパスワードを使って、本デスクトップ PC が不正に使用 されることを防ぐことができます。起動時およびハイバネーション モード(この機能がある場合)から標準モードに戻る際のチェック ポイントと組み合わせて、最大のセキュリティを提供します。

## 重要 スーパーバイザーパスワードを忘れないようにしてください。パスワード を忘れてしまった場合は、弊社のカスタマーサポートセンターへご連絡く ださい。

## <span id="page-13-2"></span>パスワードの入力

パスワードが設定されている場合、パスワードプロンプトが画面の中 央に表示されます。

• スーパーバイザーパスワードが設定されている場合、BIOS ユーティ リティにアクセスするとプロンプトが表示されます。

- スーパーバイザーパスワードを入力して <**Enter**> キーを押し、BIOS ユーティリティにアクセスしてください。間違ったパスワードを入 力すると、警告メッセージが表示されます。もう 1 度入力し、 <**Enter**> キーを押してください。
- ユーザーパスワードがセットされて Password on boot パラメー ターが Enabled にセットされると、起動時にプロンプトが表示され ます。
- ユーザーパスワードを入力して <**Enter**> キーを押し、本デスクトッ プ PC を使用してください。間違ったパスワードを入力すると、警 告メッセージが表示されます。もう 1 度入力し、<**Enter**> キーを押 してください。

#### 重要

パスワードは **3** 回まで入力できます。**3** 回間違って入力すると、本デスク トップ **PC** は動作を停止します。電源ボタンを **4** 秒間ほど押し続け、本デ スクトップ **PC** をシャットダウンしてください。もう一度、電源をオンに し、パスワードを入力してください。

## 電力管理

<span id="page-15-0"></span>このコンピューターにはシステムの動きを監視する、電力管理ユニッ トが内蔵されています。システムの動きとは、次のデバイスのいずれ かが関連するあらゆる動きを意味します。キーボード、マウス、ハー ドディスク、コンピューターに接続されている周辺機器、ビデオメモ リなどです。一定期間動きが何も検出されない場合は、省エネのため にコンピューターはこれらのデバイスの一部またはすべてを停止し ます。

## <span id="page-15-1"></span>省エネ

#### 高速スタートアップを無効にする

コンピューターは高速スタートアップを使ってすばやく起動します が、同時にスタートの信号を確認するために少量の電力も消費しま す。このような確認を行うことで、余分な電力が消費されます。 コンピューターの電源条件を下げて、環境への影響を少なくするため には、高速スタートアップをオフにしてください。

注意

高速スタートアップがオフのときには、コンピューターがスリープモード から復帰するのに時間がかかります。 **コンピューターは、ネットワークを介して起動 (Wake on LAN) するよう** に指示を受けている場合も起動しません。

- 1.通知領域で電源アイコンを選択します。
- 2.「電源とスリープの設定] > 「電源の追加設定] を選択します。。
- 3.[**Choose what the power buttons do**(電源ボタンの動作を選択す る)]を選択します。

4.[**Change settings that are currently unavailable**(現在利用可能で はない設定を変更します)]を選択します。

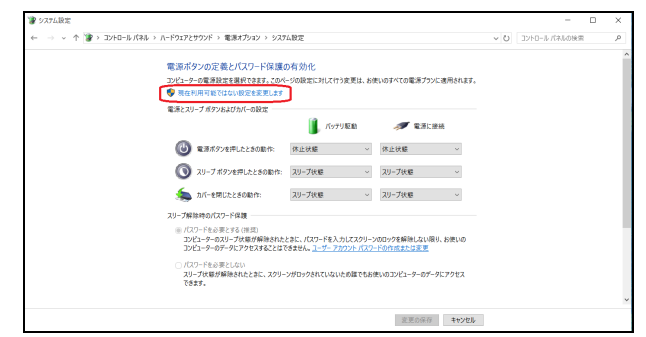

5.下にスクロールして、[**Turn on fast startup**(高速スタートアップ を有効にする(推奨))]を無効にします。

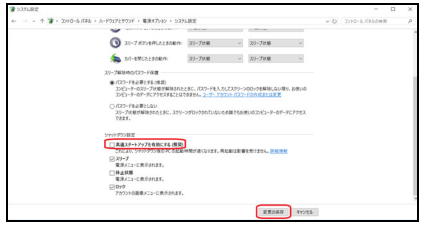

6.[**Save changes**(変更の保存)]を選択します。

# ポートとコネクター **...**

## このセクションでは、次の内容について説明してい ます。

• お使いのコンピューターに適したポートおよびコネクターに関する情報

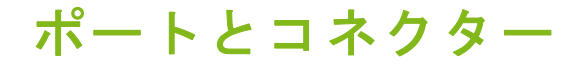

<span id="page-18-0"></span>以下の表に、各アイコンが持つ意味を示します。

P 注意 モデルによっては、以下に示しているポートとコネクターを使用できない 場合があります。

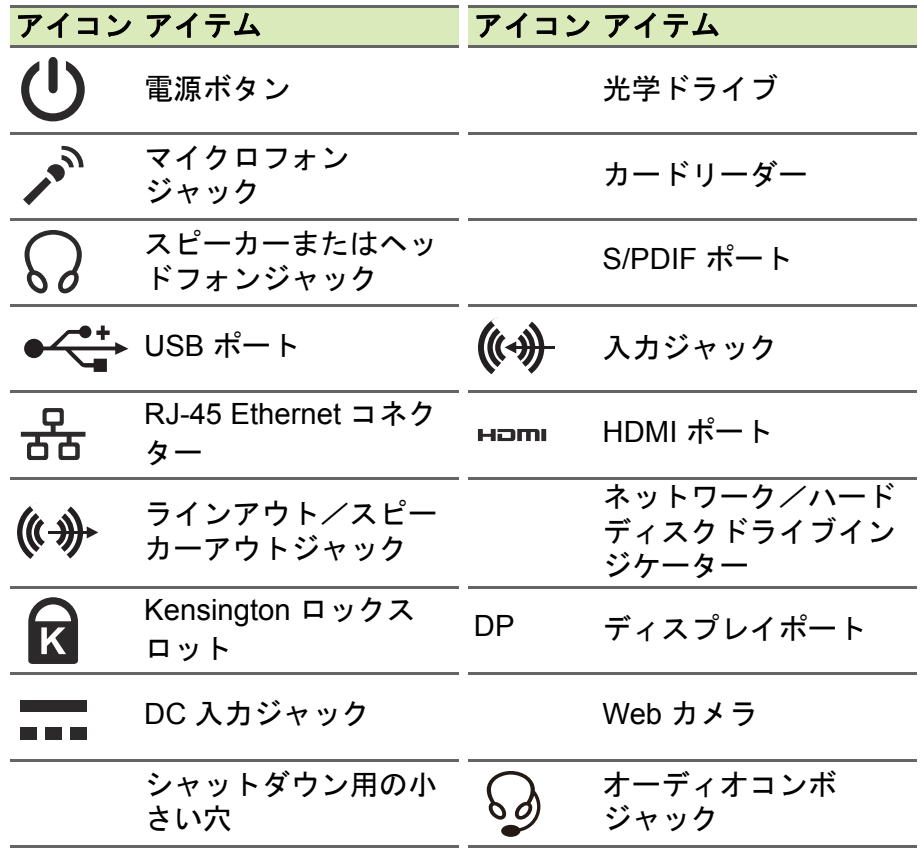

### <span id="page-19-0"></span>**USB 3.0** の情報

- USB 3.0 対応ポートは青色です。
- USB 3.0 およびそれ以前のバージョンに対応しています。
- 最大の性能を引き出すには、USB 3.0 認証デバイスをご使用くだ さい。
- USB 3.0 規格で定義されています(SuperSpeed USB)。

## <span id="page-19-1"></span>背面パネルのオーディオポート

下の表に、背面パネルのオーディオジャックの機能を示します(該当 する場合)。

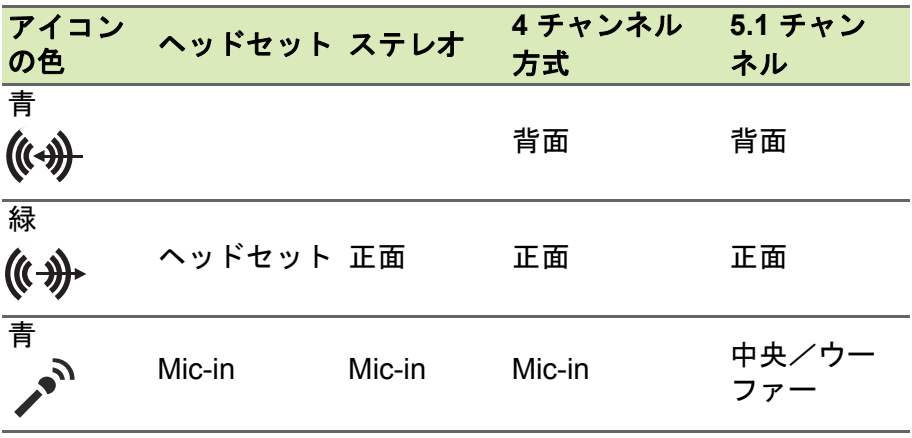

## **MICRO USB**

<span id="page-20-0"></span>USB (ユニバーサルシリアルバス)ポートは、システムリソースに負 荷をかけずに USB 周辺機器を接続できる、高速シリアルバスです。 Micro USB ポートは USB 2.0 デバイスと互換性のあるコンパクトな ポートです。

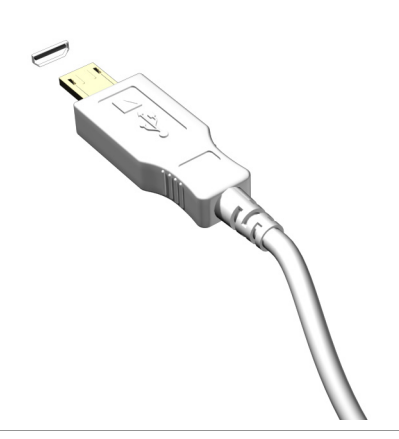

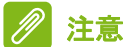

フルサイズのコネクターを使用する **USB** デバイスに接続するには、**Micro USB** / **USB** アダプターが必要です。アダプターは一部のモデルにのみ同梱 されています。お使いのコンピューターに同梱されていない場合は、別途 ご購入ください。

## メモリカード<u>リーダ</u>

## <span id="page-21-1"></span><span id="page-21-0"></span>接続オプション

このコンピューターには、1 個のカードリーダーとその他のポート/ ジャックがあります。これらを使用して、周辺機器をコンピューター に接続することができます。各周辺装置の接続については、オンライ ンガイドをご参照ください。

メモリカードリーダー

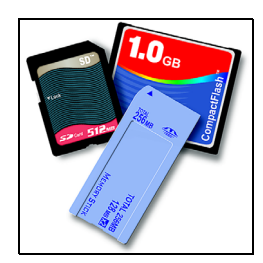

メモリカードはデジタルカメラ、PDA、MP3 プレイヤー、携帯電話と いった広い範囲で使用されています。

#### メモリカードの挿入

- 1.コネクターを下向きに、コネクターポイントをポート側に向けて カードを持ちます。
- 2.カードをゆっくりとポートに挿入します。カードが上手く挿入でき ない場合は、カードの向きを少しだけずらしてみてください。
- 3.カチッという音がするまでカードをしっかりと挿入します。カード の先が若干スロットからはみ出ますが、これは正常な状態です。 カードにデータが含まれている場合は、[**Windows Auto Play**  (**Windows** 自動再生)]画面が開き(カードのコンテンツによりま す)、プログラムを使ってカードのコンテンツにアクセスするかど うかを質問する場合があります。適切なオプションがある場合はこ こで選択します。それ以外の場合は、[**Cancel**(キャンセル)]を選 択してください。カードにデータが含まれていない、あるいは不明 なファイルがある場合は、カードのコンテンツが表示されます。

#### **SD**、**SDHC**、**SDXC** カード

SD カードは全体的な設計こそ変わりませんが、タイプによってその 容量が異なります。SD カードには最大 4 GB、SDHC カードには最大 32 GB、SDXC カードには最大 2048 GB(2 TB)のデータを保存でき ます。このコンピューターには SDHC または SDXC に対応するカー ドリーダーが搭載されています。

## 注意

**SDXC** メモリカードは **SDXC** 対応リーダーでしか使用できません。**SD** カー ドと **SDHC** カードは、どちらかのタイプのリーダーで使用できます。

#### メモリカードリーダーからカードを取り出す

- 1.通知領域(時 計 の 横)に あ る [**Notification Area**(隠しアイコン を表示)]をクリックします。
- 2.[**Safely Remove Hardware**(ハー ドウェアの安全な取り外し)]アイ コンをクリックします。
- 3.[**Eject SD Card**(**SD** カードの取り 外し)](またはデバイスの名前)を クリックします。
- 4.「ハードウェアを安全に取り外すこ とができます」というメッセージが 表示されるまでお待ちください。

5.カードを取り出します。

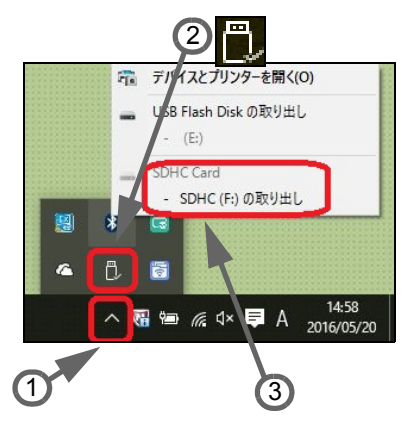

## <span id="page-23-0"></span>ビデオおよびオーディオコネクター

VGA または DVI ポートが付いたモニターに接続します(サポートさ れる接続タイプは、コンピューターの構成により異なります)。通常 モニターに適切なケーブルが付いています。

次の手順に従って、モニターとコンピューターを接続してください。

- 1.コンピューターとモニターの電源が切ってあることを確認してく ださい。
- 2.ビデオケーブルをコンピューターのモニターポートに接続します。 付属のネジでケーブル接続を固定します。
- 3.モニターの電源ケーブルを接続し、コンセントに差し込みます。
- 4.モニターの取扱説明書に記載される手順に従ってください。
- 5.モニターの電源を入れた後で、コンピューターの電源を入れてくだ さい。
- 6.現在の解像度とリフレッシュレートが、モニターの仕様を超えない ように注意してください。必要であれば、コンピューターのディス プレイ設定を変更してください。

#### **ディスプレイコントロールにアクセスするには、Windows キー (■) + W** キーを押して「ディスプレイ」とタイプし、[**Display**(ディスプレイ)]を クリックします。

#### ヘッドフォンとマイクロフォン

これらのポートには、オーディオ機器を接続します。ヘッドフォン ポートにはステレオヘッドフォンやスピーカーを接続します。ヘッド フォンポートにオーディオ機器を接続すると、内蔵スピーカーは無効 になります。マイクロフォンポートには外付けマイクロフォンを接続 します。外付けマイクロフォンを接続すると、内蔵マイクロフォンは 無効になります。

注意

注意

一部のコンピューターには **1** 個の「コンボ」ポートが用意されています。そ の場合は、シングルピンヘッドセットと内蔵マイクロフォンを使用するこ とができます。これらのヘッドセットは、一般にスマートフォンで使用さ れます。

## **HDMI**

<span id="page-24-0"></span>HDMI (High-Definition Multimedia Interface)は、高品質のデジタル オーディオ/ ビデオインターフェースです。HDMI を使用して、コン ピューター、セットトップボックス、DVD プレイヤー、A/V 受信装 置などの対応するデジタルオーディオ/ビデオソースと、デジタル TV (DTV) などの対応するデジタルオーディオ/ビデオモニターを 1 本のケーブルで繋ぐことができます。

1 本のケーブルを使用することで、接続が簡単になり、A/V の質が 高まるだけでなく、機器周辺を整頓することができます。

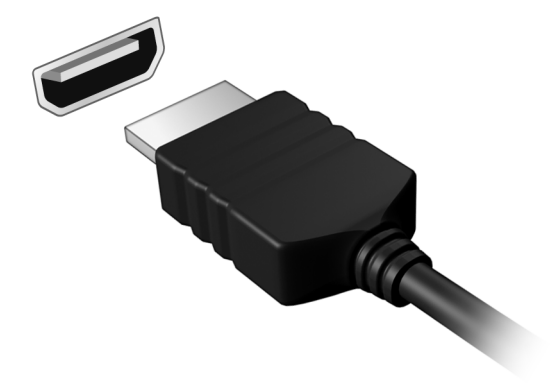

注意

## **MICRO HDMI**

<span id="page-25-0"></span>HDMI (High-Definition Multimedia Interface) は、高品質のデジタル オーディオ/ ビデオインターフェースです。HDMI を使用して、コン ピューター、セットトップボックス、DVD プレイヤー、A/V 受信装 置などの対応するデジタルオーディオ/ビデオソースと、デジタル TV (DTV) などの対応するデジタルオーディオ/ビデオモニターを 1 本のケーブルで繋ぐことができます。

1 本のケーブルを使用することで、接続が簡単になり、A/V の質が 高まるだけでなく、機器周辺を整頓することができます。

Micro HDMI は、標準 HDMI と同レベルの高画質で再生できます。ま た、コネクターが小型化されているので、薄型軽量のノートブックや タブレットコンピューターに最適です。

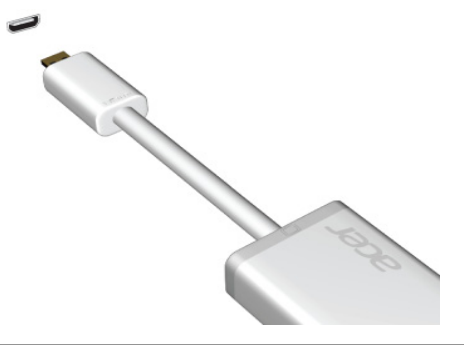

一部のモデルには、**Micro HDMI** / **HDMI** アダプターが同梱されています。

## **USB**

<span id="page-26-0"></span>USB ポートは高速ポートの 1 つで、このポートには、マウス、外付 けキーボード、外部記憶装置(外付けハードディスク)など互換性の ある USB 周辺機器を接続することができます。

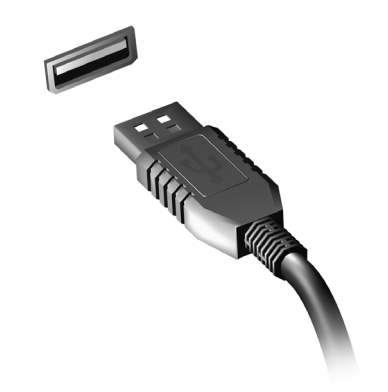

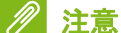

**Acer** コンピューターは、現在、**2** 種類の **USB** 規格に対応しています。**USB 2.0**(**High-speed USB**)と **USB 3.0**(**SuperSpeed USB**)です。**Acer** コン ピューターでは、ポート内のソケット端子部の色が **USB 2.0** ポートの場合 は黒、**USB 3.0** ポートの場合は青になっています。最高の性能を引き出す ために、**USB 3.0** デバイスは必ず、**USB 3.0** ポートに差し込んでください。 使用しているデバイスでサポートされている規格については、そのデバイ スのマニュアルを参照してください。

また、USB ポート経由でタブレット、スマートフォンなどのデバイス を充電することもできます。一部の USB 3.0 ポートは、コンピュー ターが休止状態のときや、電源がオフになっているときでもデバイス の充電をサポートしています。また、USB ハブを使用して、1 つの USB ポートに複数のデバイスを接続することも可能です。

重要

**USB** メモリデバイスを取り外すときには、**Windows** タスクバーの **USB** ア イコンを右クリックして、[**Eject <device>**(デバイスの取り出し)]を選択 し、デバイスを取り外す前にその使用を停止するようにオペレーティング システムに指示する必要があります。この操作を行わないと、データが失 われたり、**USB** デバイスが破損したりする可能性があります。

# ご質問について

## このセクションでは、次の内容について説明してい ます。

- FAQ
- Windows 10 ご使用上のヒント
- トラブルシューティングに関する情報
- オンライン中に安全を保つ方法
- Acer カスタマーサービスセンターの連絡先情報が記載されている場所

## <span id="page-28-1"></span>**FAQ**

<span id="page-28-0"></span>本 PC を使用しているときに発生する可能性のあるトラブルとその対 処方法をご説明いたします。それぞれのトラブルの対処方法も説明し てあります。

- 電源は入りますが、コンピューターが起動またはブートしません。 電源 LED をチェックしてください。
	- 点灯していない場合は、電源が供給されていません。以下のことを チェックしてください。
		- AC アダプターが本 PC とコンセントにしっかりと接続されてい ることを確認してください。
	- 点灯している場合は、以下についてチェックしてください。
		- 光学ドライブにディスクが挿入されていますか?ディスクを取 り出し、<**Ctrl**> + <**Alt**> + <**Del**> キーを同時に押して本 PC を再 起動してください。
		- コンピューターに USB メモリデバイス(USB ドライブまたはス マートフォン)を接続していますか?それを取り外し、<**Ctrl**> + <**Alt**> + <**Del**> キーを同時に押して本 PC を再起動してください。

画面に何も表示されません。

本 PC のパワーマネージメントシステムは、電源を節約するために自 動的に画面をオフにします。任意のキーを押してください。 キーを押してもディスプレイが元に戻らない場合は、次の 3 つの原因 が考えられます。

- 輝度レベルが低すぎる可能性があります。輝度を調節してください。
- ディスプレイデバイスが外付けモニターにセットされている可能 性があります。ディスプレイ切り替えホットキーを押し、ディスプ レイを切り替えてください。
- 電源 LED が点滅している場合、コンピューターはスリープモード または休止モードになっている可能性があります。電源ボタンを押 し、標準モードに戻ってください。

#### オーディオ出力がありません。 以下についてチェックしてください。

- ボリュームが上がっていない可能性があります。タスクバーのボ リューム制御(スピーカー)アイコンをチェックしてください。ア イコンをクリックして、全ミュート機能を取り消してください。
- ボリュームレベルが低すぎる可能性があります。タスクバーのボ リューム制御(スピーカー)アイコンでボリュームをチェックして ください。
- ヘッドフォン、イヤフォンまたは外付けスピーカーが本 PC のヘッ ドフォンジャックに接続されている場合、内蔵スピーカーは自動的 にオフになります。
- 本 **PC** の電源がオフの状態で光学ドライブトレイを取り出したい。 光学ドライブには、強制イジェクトボタンがあります。ペンの先や伸 ばしたクリップを挿入し、トレイを取り出してください。

キーボードが動作しません。

外付けキーボードを本 PC の左右側面パネルにある USB ポートに正 しく接続されていることを確認してください。

プリンターが動作しません。

以下についてチェックしてください。

- プリンターをコンセントにしっかりと接続し、電源をオンにしてく ださい。
- プリンターケーブルがしっかりと USB ポートとプリンターの相当 ポートに接続されていることを確認してください。

#### コンピューターを元の設定に戻したいのですが。

注意

多言語バージョンのシステムの場合は、システムを初めて起動したときに 選択したオペレーティングシステムと言語が復元作業において選択され ます。

この復元処理により、C:ドライブを、コンピューター購入時と同じソ フトウェアがインストールされている状態に復元できます。

#### 警告 **C:** ドライブは再フォーマットされ、すべてのデータは失われます。このオ プションを実行する前に、すべてのデータファイルをバックアップしてく ださい。

復元を行う前に、BIOS 設定を確認してください。

- 1.[**Acer disk-to-disk recovery**]が有効かどうかを確認してください。
- 2.[**Main**(メイン)]で[**D2D Recovery**(**D2D** リカバリー)]設定が [**Enabled**(有効)]に設定されていることを確認してください。
- 3.BIOS ユーティリティを終了して、変更内容を保存します。以上で システムがリブートします。

#### 注意

**BIOS** ユーティリティを起動するには、起動中 **Acer** ロゴが表示されたとき に **<F2>** キーを押します。

## <span id="page-30-0"></span>サービスリクエスト

国際保証規定(**International Travelers Warranty; ITW**)

本コンピューターには、ご旅行中も安心してご使用いただけるよう に、国際保証規定 (International Travelers Warranty; ITW) が付いて います。コンピューターに付いているITW パスポートには、ITW プロ グラムに関して知っておくべきことがすべて記載されています。専門 のサービスセンターの所在地もこの冊子に記載されています。このパ スポートを最後までよくお読みください。

サポートセンターからサポートを受けるためには、特にご旅行時には 必ず ITW パスポートをお持ちください。購入証明書を ITW パスポー トに添付してください。

ご旅行先にAcerが認めた Acer サービスセンターがない場合は、現地 の弊社支店へお問い合わせください。**www.acer.com** をご覧ください。

お電話をおかけになる前に

Acer に電話でお問い合わせになる場合は、コンピューターと次の情報 をお手元にご準備ください。このようにしておくことで、通話時間を 短縮し、問題を効率的に解決することができます。コンピューターに エラーメッセージが表示されたり、ビーという音がする場合は、画面 に表示された通りにそのメッセージを書き留めておいてください(音 の場合は回数と音のパターン)。

次の情報が必要となります。

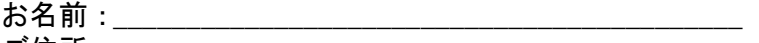

ご住所: 電話番号: \_\_\_\_\_\_\_\_\_\_\_\_\_\_\_\_\_\_\_\_\_\_\_\_\_\_\_\_\_\_\_\_\_\_\_\_\_

コンピューターとモデルタイプ:\_\_\_\_\_\_\_\_\_\_\_\_\_\_\_\_\_\_\_\_\_

シリアル番号:\_\_\_\_\_\_\_\_\_\_\_\_\_\_\_\_\_\_\_\_\_\_\_\_\_\_\_\_\_\_\_\_\_\_\_\_\_

購入日:\_\_\_\_\_\_\_

## <span id="page-32-0"></span>**Windows 10** ご使用上のチップとヒント

これは全く新しいオペレーティングシステムですので、慣れるまでに しばらく時間を要するかもしれません。そこで、ここに用意されたド キュメントをご参照ください。

#### <span id="page-32-1"></span>開始するには?

Windows キーを押すか、画面の左下隅にある**Windows** の[**Start**(ス タート)]ボタンを選択します。

[**Start**(スタート)]ボタンはどこですか?

[Start(スタート)]ボタンはデスクトップタスクバーに表示されます。 このボタンを選択すると[**Start**(スタート)]が開きます。ここから、 アプリを起動できます。

#### アプリをすべて表示するには?

Windows キーを押すか、**Windows** の[**Start**(スタート)]ボタンを 押してから[**All apps**(すべてのアプリ)]を選択すると、コンピュー ターにインストールされているアプリのリストが表示されます。

#### <span id="page-32-2"></span>コンピューターをオフにするには?

Windows キーを押すか、**Windows** の[**Start**(スタート)]ボタンを 選択してから、電源アイコン>[**Shut down**(シャットダウン)]を選 択します。または、**Windows** の[**Start**(スタート)]ボタン(右ク リック) >[**Shut down or sign out**(シャットダウンまたはサインア ウト)] >[**Shut down**(シャットダウン)]を選択してコンピューター の電源をオフにすることもできます。

#### 通知をオフにすることはできますか?

通知をオフにすることで、通知に邪魔されることなく、コンピュー ターを操作することができます。

Windows キーを押すか、**Windows** の[**Start**(スタート)]ボタンを 選 択 し て か ら、[**Settings**(設 定)]>[**System**(シ ス テ ム)]> [**Notifications & actions**(通知とアクション)]を選択します。ここ で、すべてのアプリまたは特定のアプリの通知をオンまたはオフに切 り替えることができます。

#### <span id="page-33-0"></span>私のコンピューターをロック解除するには?

スペースバーを押してユーザーアカウントアイコンを選択すると、コ ンピューターがロック解除されます。アカウントにパスワードが設定 されている場合は、パスワードの入力を求められます。

ロック画面の設定をユーザーごとに変更することはできますか? ロック画面は、画像を変える、画像のスライドショーを表示する、簡 単なステータスや通知を表示するなど、ユーザー個人のニーズに合わ せて設定を変えることができます。

背景を変更するには、Windows キーを押すか、**Windows** の[**Start**(ス タート)]ボタンを選択して、[**Settings**(設定)] >[**Personalization**  (個人用設定)]を選択します。ここから次の操作を行うことができ ます。

- ロック画面の背景画像を選択する
- •[**Slide show**(スライドショー)]のオン、オフを切り替える
- ロック画面に表示するアプリを選択する

ロック画面のスライドショーを設定するにはどうすればいいですか?

- 1.Windows キーを押すか、**Windows** の[**Start**(スタート)]ボタン を選択してから、[**Settings**(設定)]>[**Personalization**(個人用 設定)] > [Lock screen (ロック画面)] を選択します。
- 2.[**Lock screen**(ロック画面)]の[**Background**(背景)]の下で、 [**Slide show**(スライドショー)]を選択します。
- 3.[**Add a folder**(フォルダーを追加する)]を選択し、使用したいフォ ルダーを開きます(デフォルトでは **Pictures** フォルダーが開きま す)。[**Choose this folder**(このフォルダーを選択)]を選択して、 ロック画面のスライドショーにフォルダーを追加します。
- 4.ロック画面のスライドショーからフォルダーを削除するには、目的 のフォルダーを選択してから[**Remove**(削除)]を選択します。 5.必要に応じて、その他の設定を変更します。

#### タイルを動かすには?

タイルを選択して、[**Start**(スタート)]の表示させたい位置にドラッ グします。タイルを新しい場所に移すことにより、他のタイルも動き ます。

複数のタイルをまとめて配置できますか?

はい、できます。既存のタイルを選択し、タイルをドラッグして[**Start** (スタート)]の好みの位置に配置します。アプリを右クリックし、[**Pin to Start**(スタート画面にピン留めする)]を選択して、[**Start**(スター ト)]に新しいグループを作成します。ここから、[**Start**(スタート)] の既存のグループにタイルをドラッグできます。グループに名前を付 け、自分のニーズに合わせて、グループ内でタイルを並べます。

- タイルのサイズは変えられますか?
	- はい、できます。タイルを右クリックして、[**Resize**(サイズ変更)] を選択します。表示されたメニューからサイズを選択します。
- スクリーンの解像度を変更するには?

はい、できます。カーソルを画面の左下隅に移動して、テキストボッ クスに「Resopution(解像度)」と入力すると結果が表示されるので、 [**Change the screen resolution**(スクリーンの解像度を変更)]を選 択します。または、デスクトップの任意の場所を右クリックして、 [**Display settings**(ディスプレイの設定)]>[**Display**(ディスプレ イ)]>[**Advanced display settings**(ディスプレイの詳細設定)]を 選択することもできます。

#### <span id="page-34-0"></span>アラームを設定するにはどうすればいいですか?

コンピューターを目覚まし時計として使うことができます。「アラー ム」を検索して、[**Alarms & Clock**(アラーム**&** クロック)]を選択 します。

- 1.アラームタブを選択し、右下隅の「+」を選択して新しいアラーム を作成します。
- 2. **[Alarm name (アラーム名)]** を入力します。
- 3.時間と分を選択して時刻を設定します。
- 4.アラームを鳴らす曜日を選択します。
- 5.音による通知を選択します。
- 6.再通知時間を選択します。

7.右下隅にある[**Save**(保存)]アイコンを選択して、アラームを保 存します。

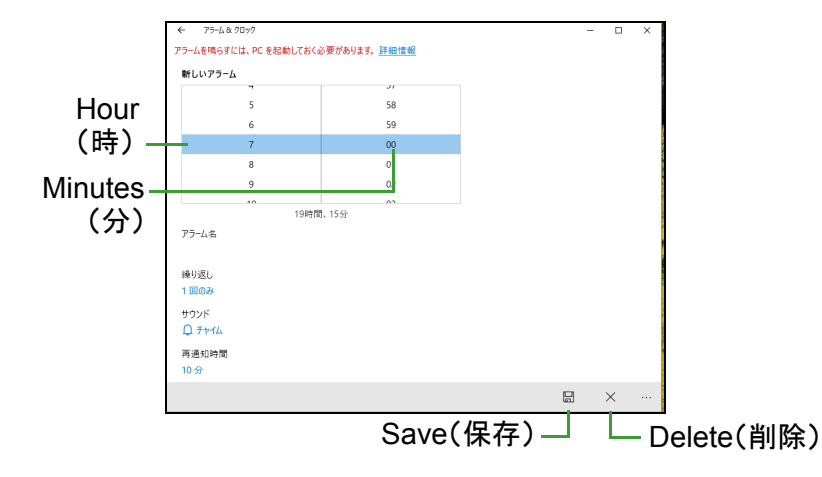

### 注意 アラーム音は、設定された時刻にコンピューターが稼働している場合のみ 聞こえます。

#### <span id="page-35-0"></span>アプリはどこから探せますか?

カーソルを画面の左下隅に移動して[**Search**(検索)]を選択し、開 きたいアプリの名前を入力します。

アプリを[**Start**(スタート)]に表示するにはどうすればいいで すか?

[**All apps**(すべてのアプリ)]が開いている状態で、アプリを[**Start**  (スタート)]に表示するには、アプリを右クリックして[**Pin to Start**  (スタート画面にピン留めする)]を選択します。

[**Start**(スタート)]からタイルを削除するにはどうすればいいで すか?

[Start (スタート)] からタイルを削除するには、該当するタイルを右 クリックして選択し、[**Unpin from Start**(スタート画面からピン留め を外す)]を選択します。

アプリをタスクバーに表示するにはどうすればいいですか?

[**All apps**(すべてのアプリ)]が開いている状態で、アプリをタスク バーに表示するには、アプリまたはタイルを右クリックして[**Pin to taskbar**(タスクバーにピン留めする)]を選択します。

アプリをインストールする方法を教えてください

Windows Store アプリは「Store (ストア)]からダウンロードできま す。ストアからアプリを購入したり、ダウンロードしたりするには、 Microsoft ID が必要です。

メモ帳やペイントなどのアプリが見つかりません。どこから開けま すか?

カーソルを画面の左下隅に移動して[**Search**(検索)]を選択します。 開きたいアプリの名前を入力します。または[**All apps**(すべてのア プリ)] を開き、「Windows Accessories (Windows アクセサリー)]に スクロールすると、従来のプログラムがリストされます。

## <span id="page-36-0"></span>**Microsoft ID**(アカウント)って何**?**

Microsoft アカウントは、Windows にサインインするときに必要な電 子メールアドレスとパスワードです。どのような電子メールアドレス でも構いませんが、友達との通信に使用したり、好きな Web サイト にサインインするときに使用しているものを選択すると良いでしょ う。Microsoft アカウントで PC にサインインすると、知り合い、ファ イル、デバイスに接続できます。

#### このアカウントは必要ですか?

Windows 10 を使用するだけであれば Microsoft ID は必要ありません が、Microsoft ID を使ってサインインするマシン間でデータを簡単に 同期することができます。

#### このアカウントを取得するには?

Windows 10 が既にインストールされていて、Microsoft アカウントで サインインしていない場合、または Microsoft アカウントを持っていな いため、これを取得したい場合は、Windows キーを押すか、**Windows**  の[**Start**(スタート)]ボタン >[**Settings**(設定)] >[**Accounts**  (アカウント)] >[**Sign in with a Microsoft account**(**Microsoft** ア カウントでのサインインに切り替える)]を選択します。その後は、画 面の指示に従ってください。

## <span id="page-37-0"></span>**Windows** アップデートをチェックするには?

Windows キーを押すか、**Windows** の[**Start**(スタート)]ボタン > [**Settings**(設定)] >[**Update & security**(更新とセキュリティ)] > [**Windows Update**(**Windows Update**)]を選択します。[**Advanced options**(詳細オプション)]を選択して設定を行います。

## <span id="page-37-1"></span>どこから情報を取得できますか**?**

詳しくは、次のページをご覧ください。

- Windows 10 のチュートリアル: **www.acer.com/windows-tutorial**
- サポート FAQ:**[support.acer.com](http://support.acer.com)**

## <span id="page-38-0"></span>トラブルシューティング

この章では、発生する可能性のあるトラブルに対処する方法について ご説明いたします。

問題が発生した場合は、技術者に問い合わせる前にこのセクションを お読みください。トラブル状態から復旧できない場合は、本 PC を開 ける必要があります。この場合は、お客様ご自身で行わずに、弊社の カスタマーサポートセンターへご連絡ください。

#### <span id="page-38-1"></span>トラブル対策のヒント

このコンピューターは、問題を解決する手掛かりとなるエラーメッ セージを表示するよう設計されています。 エラーメッセージが表示されたりトラブルが発生した場合は、「エ ラーメッセージ」を参照してください。トラブルを解消できない場合 は、弊社のカスタマーサポートセンターへご連絡ください。

#### <span id="page-38-2"></span>エラーメッセージ

エラーメッセージが表示されたら、それを書き出して対処してくださ い。次の表は、エラーメッセージをその対処と合わせてアルファベッ ト順に説明します。

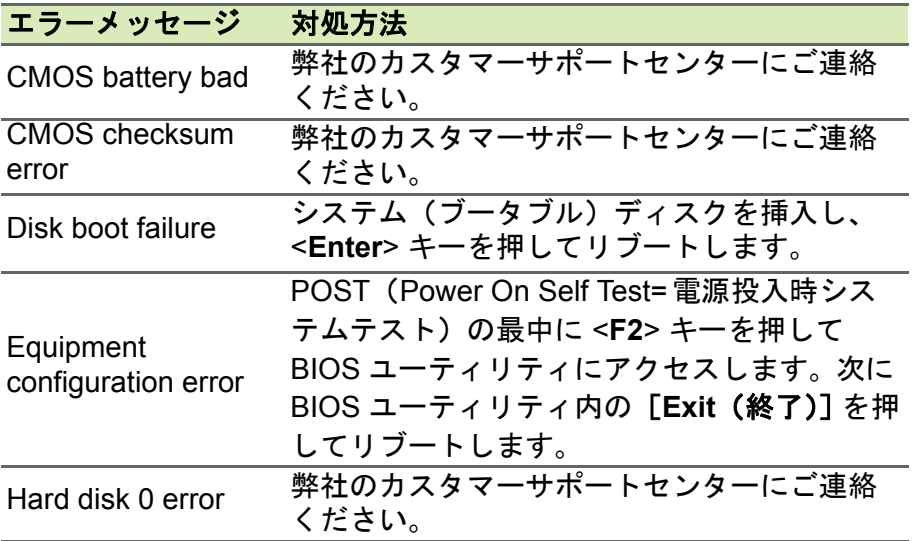

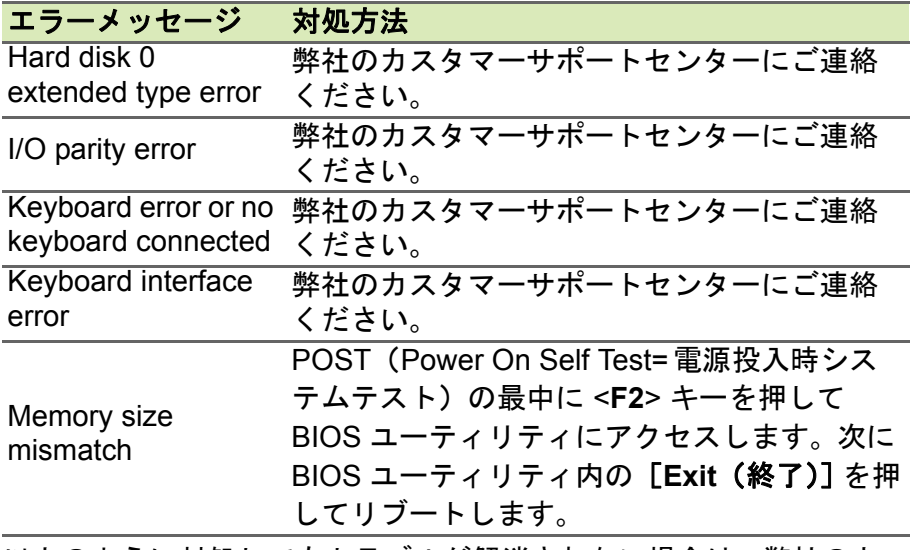

以上のように対処してもトラブルが解消されない場合は、弊社のカス タマーサポートセンターにご連絡ください。

## <span id="page-40-0"></span>インターネットとオンラインのセ キュリティ

## <span id="page-40-1"></span>インターネットへの最初のステップ

#### <span id="page-40-2"></span>コンピューターの保護

インターネットを介して侵入するコンピューターウイルスや、ハッ カーの攻撃からコンピューターを保護することは、非常に重要なこと です(**45** [ページの「セキュリティとアンチウィルス」を参照](#page-44-0))。初め てコンピューターをお使いになる際は、包括的なインターネットセ キュリティプログラムをお使いになることをお薦めします。このよう な保護機能は、できるだけ早く、インターネットに接続する前には必 ず有効にしてください。

### <span id="page-40-3"></span>インターネットサービス プロバイダーの選択

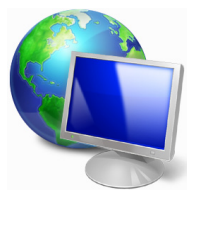

インターネットの使用は、今やコンピューターを使う 際に必ず行う操作となっています。簡単な手順で、豊 富な情報や通信ツールにアクセスすることができるよ うになります。これらの設定を行うには、まずインター ネットサービスプロバイダー(ISP)と契約する必要が あります。ISP はコンピューターとインターネットと の間の接続を提供します。お住まい地域で利用可能な

ISP について、事前によく調べてください。友達や家族に体験談を聞 いたり、評判や消費者レポートを参考にするのも 1 つの方法です。あ なたが契約した ISP が、インターネットを接続するための手順を説明 してくれるはずです(追加ソフトや、電話回線に接続するための特別 な装置が必要となるかもしれません)。

接続タイプ

インターネットに接続するには、コンピューターのモデル、あなたの 所在地、通信ニーズに応じていくつかの方法があります。

#### ダイヤルアップ

コンピューターの中には電話のダイヤルアップ(モデム)コネクター が備えられているものがあります。これは電話回線を使ってインター ネットに接続するためのものです。ダイヤルアップ接続では、1 本の 電話回線でモデムと電話を同時に使用することはできません。このタ イプの接続方法は、接続速度が遅く、通常接続時間に応じて 1 時間毎 に課金されるため、インターネットをあまり使わない場合にのみお勧 めします。

#### **DSL**(例:**ADSL**)

DSL (Digital Subscriber Line)は電話回線を使って行う、常に繋がっ た状態の接続方式です。DSL と電話はそれぞれ異なる周波数を使用し ますので、インターネットに接続しながら電話を使用することができ ます(干渉を防ぐために、各電話ソケットにマイクロフィルターが必 要となります)。DSL を使用するには、DSL 対応電話交換局が近くに なければなりません(地方によっては、このサービスを利用できない 場合があります)。接続速度はお住まい地域により異なりますが、通 常は高速で、安定したインターネット接続が可能です。常に繋がった 状態ですので、通常は毎月固定料金を支払う形態となります。

#### 注意

**DSL** 接続には適切なモデムが必要です。通常モデムは登録時に **ISP** から提 供されます。多くの場合、これらのモデムにはネットワークと **Wi-Fi** アクセ スを提供するルーターが含まれています。

#### ケーブル

ケーブル接続はケーブル TV 回線を介した、高速で、常時接続のイン ターネットサービスです。通常このサービスは大都市で利用すること ができます。インターネットに接続しながら電話も使用できますし、 TV も見ることができます。

#### <span id="page-41-1"></span><span id="page-41-0"></span>ネットワーク接続

LAN (Local Area Network)は、共通の通信回線とリソースを共有す るコンピューターの集まりです(例えばオフィスビル内や自宅など)。 ネットワークを設定すると、ファイル、周辺機器(プリンターなど)、 インターネット接続を共有することができます。LAN は有線技術 (Ethernet など)や、ワイヤレス技術 (Wi-Fi や Bluetooth) を使って 設定することができます。

#### ワイヤレスネットワーク

ワイヤレス LAN (または WLAN) はワイヤレスローカルエリアネット ワークのことであり、ケーブルを接続せずに複数のコンピューターを 接続することができます。ワイヤレスネットワークは簡単に設定でき ます。設定が完了すると、ファイル、周辺機器、インターネット接続 を共有できるようになります。

#### ワイヤレスネットワークを利用する利点は何ですか?

#### 可動性

ワイヤレス LAN システムは、ホームネットワークのユーザー全員が、 ファイルやネットワークに接続された装置(プリンターやスキャナー など)にアクセスできるようにします。

また自宅の他のコンピューターとインターネット接続を共有するこ ともできます。

#### インストールが簡単

ワイヤレス LAN システムはすばやく、簡単に導入することができま す。また壁や天井に穴を開けてケーブルを通す必要もありません。

#### ワイヤレス **LAN** のコンポーネント

自宅にワイヤレスネットワークを設定するには、次のものが必要とな ります。

#### アクセスポイント(ルーター)

アクセスポイント(ルーター)は、周囲にデータを放送する双方向ト ランシーバーです。アクセスポイントは、有線ネットワークとワイヤ レスネットワークの間の仲介役の役割を果たします。ほとんどのルー ターには、高速 DSL インターネット接続にアクセスできる、DSL モ デムが内蔵されています。通常は契約した ISP(Internet Service Provider)が、申し込み時にモデム/ルーターを提供します。アクセ スポイント/ルーターに付帯される説明書をよくお読みになり、セッ トアップの手順に従ってください。

#### ネットワークケーブル(**RJ45**)

ネットワークケーブル (「RJ45 ケーブル」とも呼びます)は、ホスト コンピューターとアクセスポイントを結ぶために使用されます。この タイプのケーブルは、周辺機器とアクセスポイントを繋ぐときにも使 用できます。

#### ワイヤレスアダプター

ほとんどのコンピューターには、ワイヤレスモジュールと、ネット ワーク接続をオン/オフにする、[Wi-Fi(Wi-Fi)]ボタンが備えられ ています。ネットワーク管理オプションを使用して、ワイヤレスネッ トワークのオン/オフを切り替えたり、ネットワーク上で共有するア イテムを制御したりすることができます。「HomeGroup」を検索して、 [**HomeGroup**(ホームグループ)]をクリックします。

警告 飛行機の搭乗中にワイヤレス機器を使用することは禁止されている場合が あります。搭乗される前にすべての装置の電源を切ってください。飛行中 にこれらの装置をご使用になると、操縦や通信の妨害となるため、法律に よっても使用が禁止されています。離陸後に、**Wi-Fi**を有効にしてもよいか どうかを客室乗務員に尋ねてください。

### <span id="page-43-0"></span>ネットサーフィン

ネットサーフィンを行うには、「インターネットブラウ ザー」と呼ばれるプログラムが必要です。**Microsoft Edge** ブラウザーを活用すると、簡単かつ安全に Web サイトを見ることができます。インターネットアクセ スをインストールするとすぐにインターネットに接続 できますので、[Start(スタート)]メニューからタスク

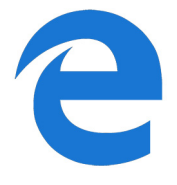

バーの[Microsoft Edge(Microsoft Edge)]タイルまたはアイコンを クリックしてください。新しいレベルのインターネット体験をお楽し みいただけます。

**Acer Web** サイト

コンピューターを使用するための準備を行うには、**www.acer.com** を 参照してください。

Acer は、常に個人化したサポートを提供しております。必要に応じた サポートを得るには、サポートセクションをご覧ください。

**www.acer.com** はオンライ アクティビティとサービスへの窓口で す。弊社ホームページを定期的にご覧になり、最新情報やダウンロー ドをご確認ください。

#### <span id="page-44-0"></span>セキュリティとアンチウィルス

インターネット上にあるすべての情報を見てみたいと思われるかも しれません。安全にインターネットに接続していただくために、Acer は本コンピューターにインターネットセキュリティソフトウェアを プリインストールしています。

インターネットセキュリティソフトウェアはバックグラウンドで静 かに起動して、今日の複雑な脅威を遮断し、オンライン ID の盗難防 止、スパイウェアの検出と除去、ウイルスやインターネットワームの 削除、ハッカーからのデータ保護などを行います。

#### 定義

#### コンピューターウイルスって何?

通常「ウイルス」と呼ばれている悪質なソフトウェアで、コンピュー ターに影響を与えたり、破壊したりするよう設計されたプログラムの ことです。ほとんどのウイルスはインターネット、電子メール、悪質 な Web サイトから転送されます。一般的なウイルスはこっそりと自 分自身を複製し、複数のコンピューターに侵入します。また別の有害 なものにトロイの木馬、ワーム、スパムなどがありますが、これらも コンピューターリソースを大量に消費したり、ネットワークを渋滞さ せたりするなど、コンピューターにさまざまな方法で影響を与えます。

#### 注意

**Acer** は、ご購入時にこのコンピューターは完全にウイルスがない状態であ り、ウイルスによるダメージが一切ないことを保証します。

#### スパイウェアって何?

「スパイウェア」とは、インターネットに接続しているときにユーザー が気付かない間にコンピューターにダウンロードされる、迷惑プログ ラムのことを言います。これがコンピューターに侵入すると、あなた のブラウズ行為をのぞき見して個人情報を収集したり、広告を表示し たり、コンピューターの構成内容を変更したりすることもあります。 スパイウェアはコンピューターリソースを大量に消費し、インター ネット接続速度やコンピューターシステム全体の速度を低下させた り、コンピューターをクラッシュさせたりすることもあります。

スパイウェアは、あなたのインターネット上での行動を特定し、目的 のポップアップ広告を画面に表示することを目的として、あなたがア クセスするサイトを監視し、追跡するために、不謹慎な企業によって 利用されることがあります。ただしスパイウェアの中には単純な追跡 行為の範囲を超えて、実際のキー入力を監視してパスワードを盗むな ど、セキュリティ上非常に危険なものもあります。

#### マルウェアって何?

マルウェアと呼ばれる悪質なソフトウェアは、故意にコンピューター に悪影響を与えるように設計されています。ウイルス、ワーム、トロ イの木馬などがマルウェアの典型です。マルウェアからコンピュー ターを保護するためには、最新のウイルス対策ソフトとマルウェア対 策ソフトをインストールしておくことが重要です。

#### 個人のファイアウォールって何?

ファイアウォールとは、プライベートネットワークへ/からの不正な アクセスを防止するよう設計されたソフトウェアプログラムです。こ れは盾となって、悪質な接続(中にはあなたのコンピューターを乗っ 取って、ウイルスや悪質なプログラムのインストールや再配布を試み るものもあります)からインターネット接続を保護するものです。 ファイアウォールは一種の「警官」であると考えることができます。 インターネット上からあなたのコンピューターに入ってくる、または 出て行こうとするすべてのデータを監視し、安全が確認されている通 信は許可し、コンピューターに侵入しようとしている攻撃などの「不 正な」トラフィックを遮断します。したがって、そのような接続を許 可するかどうかを決定することができます。現在あなたが使用してい るプログラムによる接続である場合は、その接続を許可することがで きます(マルチプレイヤーサーバーへのゲーム接続や、コンテンツの アップデートを行う辞書など)。

#### コンピューターを保護するには

サイバー犯罪を防止することは、実は簡単なことです。少しの技術的 知識と常識があれば、大抵の攻撃から守ることができます。一般的に、 オンライン犯罪者は手っ取り早くお金を稼ごうとするものです。した がって、防御の厳しい場所へは侵入しようとせず、より簡単なター ゲットを探そうとします。以下に紹介するヒントを参考に、オンライ ン詐欺を防止してください。

#### コンピューターに常に最新のパッチとアップデートをインストー ルしてください

コンピューターを悪質な攻撃から保護する最高の方法は、パッチと修 正が提供されたらすぐにインストールすることです。コンピューター を定期的にアップデートすることにより、ソフトウェアの弱点(脆弱 な部分)からシステムに侵入しようとする攻撃からコンピューターを 保護することができます。

コンピューターを最新の状態に維持したとしても、完全にハッカーを 遮断することはできませんが、少なくともハッカー攻撃の量は少なく なりますし、基本的な自動攻撃からは完全にシステムを保護すること ができます。

最新バージョンの Microsoft Windows やその他の一般的なソフトウェ アは、いちいち最新ソフトウェアをチェックしなくても、自動的に アップデートをダウンロードしてインストールするよう構成できる ようになっています。ソフトウェアの自動アップデート機能を利用し て、安全なオンライン接続を保ってください。

#### セキュリティソフトによるコンピューター保護

基本的なオンラインセキュリティには、いくつかの種類のセキュリ ティソフトが必要となります。不可欠なセキュリティソフトは、ファ イアウォールとウイルス対策プログラムです。ファイアウォールは通 常コンピューターの第一線の防御となるもので、あなたのコンピュー ターに誰と何がオンラインで通信できるかをコントロールします。 ファイアウォールは一種の「警官」であると考えることができます。 インターネットからコンピューターに入ってくる、またはコンピュー ターから出て行くすべてのデータを監視し、安全が確認されている通 信は許可し、コンピューターに侵入しようとしている攻撃などの「不 正な」トラフィックを遮断します。

多くの場合、その次の防衛ラインがウイルス対策ソフトになります。 これは電子メールメッセージやネットサーフィンなどのオンライン 上のすべての行為を監視し、ウイルス、ワーム、トロイの木馬などの 悪質なプログラムから個人を保護します。ウイルス対策ソフトやスパ イウェア対策ソフトは、インターネットに接続するたびに自動的に アップデートされるよう設定しておくべきです。

統合型セキュリティソフトウェアには、ファイアウォール、ウイルス 対策、スパイウェア対策と、スパム対策やペアレンタルコントロール などのオンライン保護に必要とされるすべてのセキュリティ機能が、 1 つのパッケージに統合されています。このような包括的なセキュリ ティソフトウェアは、複数のセキュリティソフトをインストールし、 構成してアップデートする手間を省ける便利な方法だと考えられます。 この Acer システムには、インターネットセキュリティソフトウェア の体験版がプリインストールされています。

#### 分かりにくいパスワードで保護

今日のインターネットにおいて、パスワードは不可欠です。オンライ ンショッピングやオンラインバンキングから、マイル数確認のための 航空会社の Web サイトへのログインに至るまで、常にパスワードが 必要となります。次のヒントを参考にして、安全にオンライン操作を 行ってください。

- 簡単には思いつかないようなパスワードを選ぶことにより、パス ワードを安全に保護し、パスワードの盗難を防止することができま す。分かりにくいパスワードとは、8 文字以上の文字、数字、記号 (# \$ % ! ? など)を組み合わせたものです。次のようなものはパス ワードには適しません。ログイン名、名前などの個人情報を基にし たもの、辞書に載っている単語など(特に「パスワード」など)。銀 行のオンライン取引などでは、特に分かりにくい、専用のパスワー ドを選択するようにしてください。
- パスワードは安全な場所に保管し、オンラインで使用するサービス 毎に異なるパスワードを使用するようにしてください。
- パスワードは定期的に変更してください(少なくとも 90 日おき)。 このようにすると、あなたのアカウント情報をすでに獲得した人物 からの被害の可能性を制限することができます。オンラインアカウ ントに疑わしい点がある場合は、最初にすべきことはパスワードを 変更することです。

#### 個人情報の保護

名前、自宅の住所、電話番号、電子メールアドレスなどの個人情報を オンラインで提供する場合には、十分な注意が必要です。さまざまな オンラインサービスを利用するためには、購入した製品の請求書や送 り先を指示するために個人情報の提供が避けられない場合がありま す。個人情報を全く提示しない訳にもいかないので、以下にオンライ ン上で安全に個人情報を提供するためのヒントを紹介します。

- 偽の電子メールメッセージに注意してください。スペルミス、文法 ミス、言葉遣いがおかしい、疑わしい拡張子を持つ Web アドレス、 通常は単語のはずがすべて数字になっている Web アドレスなど、 普通ではないものが含まれるメッセージは、詐欺の可能性がありま す。さらに、アカウントを維持するため、またはセキュリティを アップデートするためには急いで行動を取らなければならない、あ るいは早急に情報を提供しなければ何か悪いことが起こるなどと 書かれた、詐欺メッセージにも注意が必要です。これらを安易に信 用しないでください。
- 特別に自分で送信を依頼した電子メールでないかぎり、電子メール 内のリンクはクリックしないでください。パスワードのリセットな ど、リンクをクリックして何らかの操作を実行するように求める電 子メールを受信した場合には、Web サイトアドレスをブラウザーに 手入力します(自分からパスワードのリセットを求めた場合を除き ます)。
- 個人情報を訊ねる電子メッセージには返信しないでください。正常 な企業は、電子メールで個人情報を訊ねるようなことはしません。 疑わしい場合は、その会社に電話で問い合わせるか、Web ブラウ ザーにその会社の Web アドレスを入力してみてください。このよ うなメッセージに記載されているリンクをクリックすると、悪質な 詐欺サイトにアクセスしてしまいます。
- 個人情報を盗もうとする詐欺サイトには近づかないでください。 Web サイトにアクセスする場合は、電子メールや SMS メッセージ に記載されたリンクをクリックするのではなく、Web ブラウザーに 直接アドレス(URL)を入力してください。詐欺師たちは、このよ うなリンクを納得のゆくように見せかけて騙します。 ショッピング、オンライン銀行取引など、重要な情報を含む Web サ イトには、"http" の後に "S" が付きます(例:**http://www.yourbank.com**  ではなく、**https://www.yourbank.com**です)。 "s" は「セキュア(安 全)」を意味しており、ログインやその他の重要なデータを入力し なければならないエリアで使用されます。安全に接続できる場所に は、Web ブラウザーの下の方に小さい鍵アイコンが表示されます (通常は右隅)。
- **Web** サイトとソフトウェアのプライバシーポリシーに注意してくだ さい。サービスを利用する前に、その組織がどのようにしてあなた の個人情報を収集し、使用するかを理解しておくことは重要なこと です。

• 電子メールアドレスを保護してください。スパム送信者や詐欺師 は、存在するかしないか分からない電子メールアドレスに大量の メッセージを送りつけ、わずかな可能性を探ろうとします。これら のメッセージに返信したり、イメージをダウンロードしたりする と、あなたの電子メールアドレスが彼らのリストに追加され、その 後さらに同様のメッセージが送りつけられることになります。また ニュースグループ、ブログ、オンラインコミュニティなどに電子 メールアドレスを掲載する場合も注意が必要です。

#### オンラインは本当にしては出来すぎている様なことも提供します

- 「ただより高いものはない」という諺は今日も生きています。スクリー ンセーバーやスマイリーなどの「無償」と推定されるソフトウェア、 巨額の報酬を約束するような秘密投資話、コンテストに参加していな いのに当選したという連絡などは、あなたの注意を引こうとする企業 による誘いです。
- 入手した無償のソフトウェアやサービスには、広告ソフト(「アドウェ ア」)がバンドルされている場合があります。これはあなたの行動を 追跡し、ソフトウェアを起動している間、迷惑な広告を表示するもの です。実際に必要なコンテンツを見るためには、個人情報を提供しな ければならなかったり、何かを購入しなければならない場合がありま す。あまりにも出来すぎた話については、別の人の意見を聞いたり、 小さい文字で印刷された注意事項をよく読むか、あるいは無視してし まうのが一番の対策です。

#### 銀行とクレジットカードの明細を定期的にチェックしてください

- データが盗まれた直後、または個人情報を不正に使用する直前にその ような犯罪を見つけ出すことができれば、ID 盗難やオンライン犯罪の 被害は大幅に減少するはずです。不正が行われたことを簡単に知るた めには、毎月銀行やクレジットカード会社から送られてくる明細書を よく確認することです。
- また、多くの銀行やサービス会社では、異常な購入行為を撤回する詐 欺防止システムを採用しています(例えば、テキサス州に住んでいる のに、いきなりブダペストで冷蔵庫を購入したなど)。このような普 通とは異なる購入を確認するために、これらの会社は確認の問い合わ せをする場合があります。このような問い合わせを軽く考えないでく ださい。これらは何か悪いことが起こったことを示唆している場合が あり、早急な対応が必要かもしれません。

**Windows** セキュリティツールによるコンピューター保護

Windows にはさまざまな保護アプリケーションが用意されています。

#### **Windows Update**

インターネット接続がアクティブになっていれば、Windows はコン ピューターに必要な重要なアップデートをチェックして、自動的にイ ンストールします。このようなアップデートには、コンピューターの 使用環境を向上させたり、新しいウイルスや攻撃からコンピューター を保護したりするためのセキュリティパッチやプログラムアップ デートが含まれます。

コンピューターが危険に晒されているかどうかはどのようにして知 ることができますか?

アクションセンター が警告を発したり、コンピューターが異常な動作 をしたり、突然クラッシュしたり、いくつかのプログラムが正常に作 動しなかったりした場合は、コンピューターが悪質なソフトウェアに 感染した可能性があります。ただし、コンピューターの問題がすべて ウイルスに起因するものではないことを覚えておいてください。コン ピューターがウイルスに感染したことが疑われる場合は、まずウイル ス対策ソフトをアップデートしてくださ い(まだお済みでない場合)。

## <span id="page-51-0"></span>**BLU-RAY** または **DVD** ムービーの再生

お使いのコンピューターに Blu-ray または DVD ドライブが搭載され ている場合は、コンピューター、または HDMI に接続されたハイビ ジョン TV でムービーを再生できます。

- 1.ディスクをドライブに挿入します。
- 2.数秒後、ムービーの再生が始まります。
- 3.ムービーの再生が始まらない場合は、ムービーの再生プログラムを 開き、[**File**(ファイル)]メニューからディスクを開きます。

#### 重要  **DVD** プレイヤーを初めて使用するとき、プログラムは地域コードの入力を 要求します。**DVD** の地域は **6** つに分けられています。

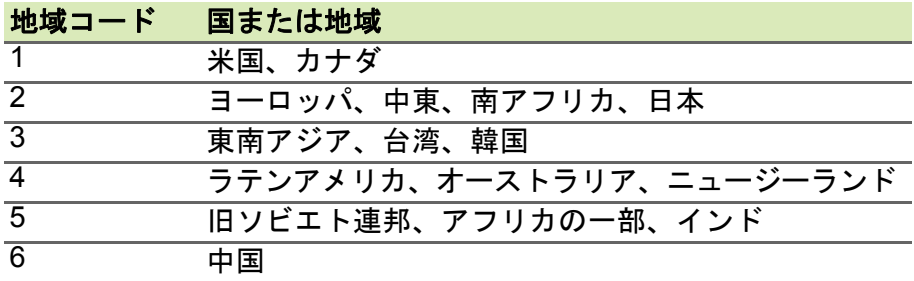

注意

地域コードを変更するには、**DVD** ドライブに別の地域の **DVD** を挿入して ください。 **DVD** ドライブを特定の地域コードに設定した後は、その地域用の **DVD** し か再生できなくなります。地域コードは、初回を含めて最大 **5** 回セットで き、**5** 回目にセットしたものを変更することはできません。

ハードディスクを復元しても、地域コードの設定回数はリセットされません。